เอกสารประกอบการอบรมเชิงปฏิบัติการ เรื่อง การสร้างแบบทดสอบ ด้วย Google From

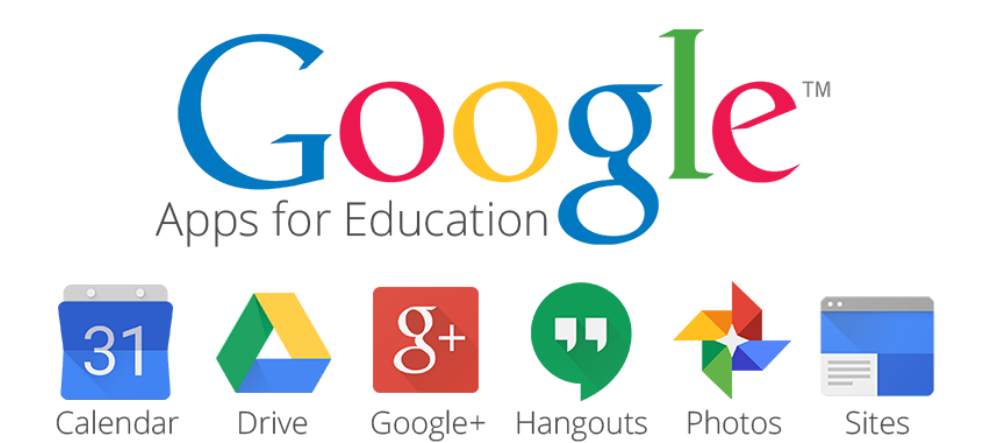

# โดย นายสำเริง หาญเสมอ ต าแหน่ง ครู โรงเรียนทุ่งกุลาพิทยาคม

โรงเรียนทุ่งกุลาพิทยาคม อ าเภอท่าตูม จังหวัดสุรินทร์ ส านักงานเขตพื้นที่การศึกษามัธยมศึกษา เขต 33

### **เริ่มต้นการใช้งาน Gmail**

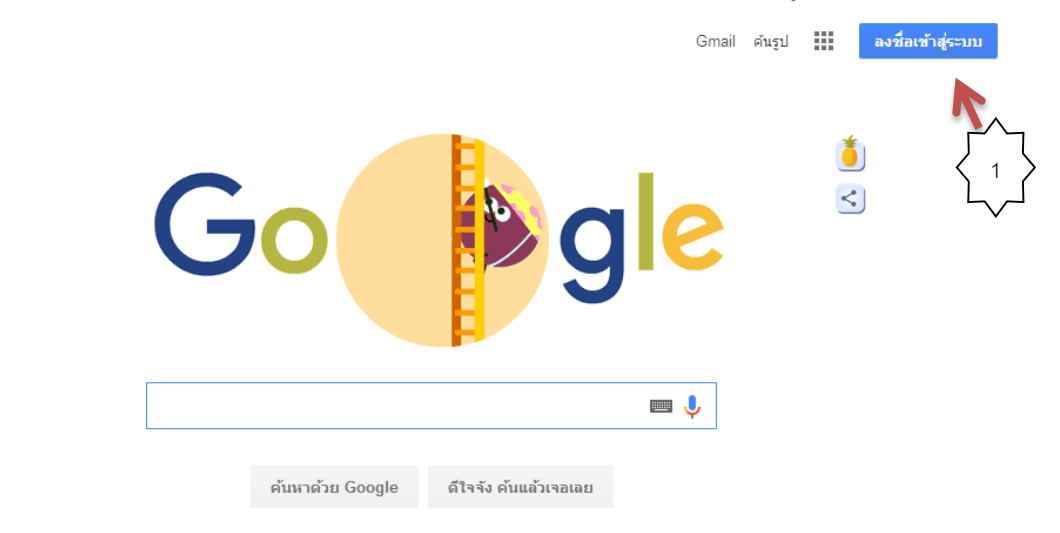

1. ลงชื่อเข้าใช้ Google mail โดยเข้าเว็บไซต์ www.google.co.th จากน้นัคลิกลงชื่อเขา้สู่ระบบ

Google.co.th ที่เป็นภาษา: English

2.กรอกอีเมล์ <u>tungkula2556@gmailcom</u> แล้วคลิกปุ่ม "ถัดไป" จากนั้นกรอก รหัสผ่าน <u>: tkl727910</u> แล้วคลิก "ลงชื่อเข้าใช้"

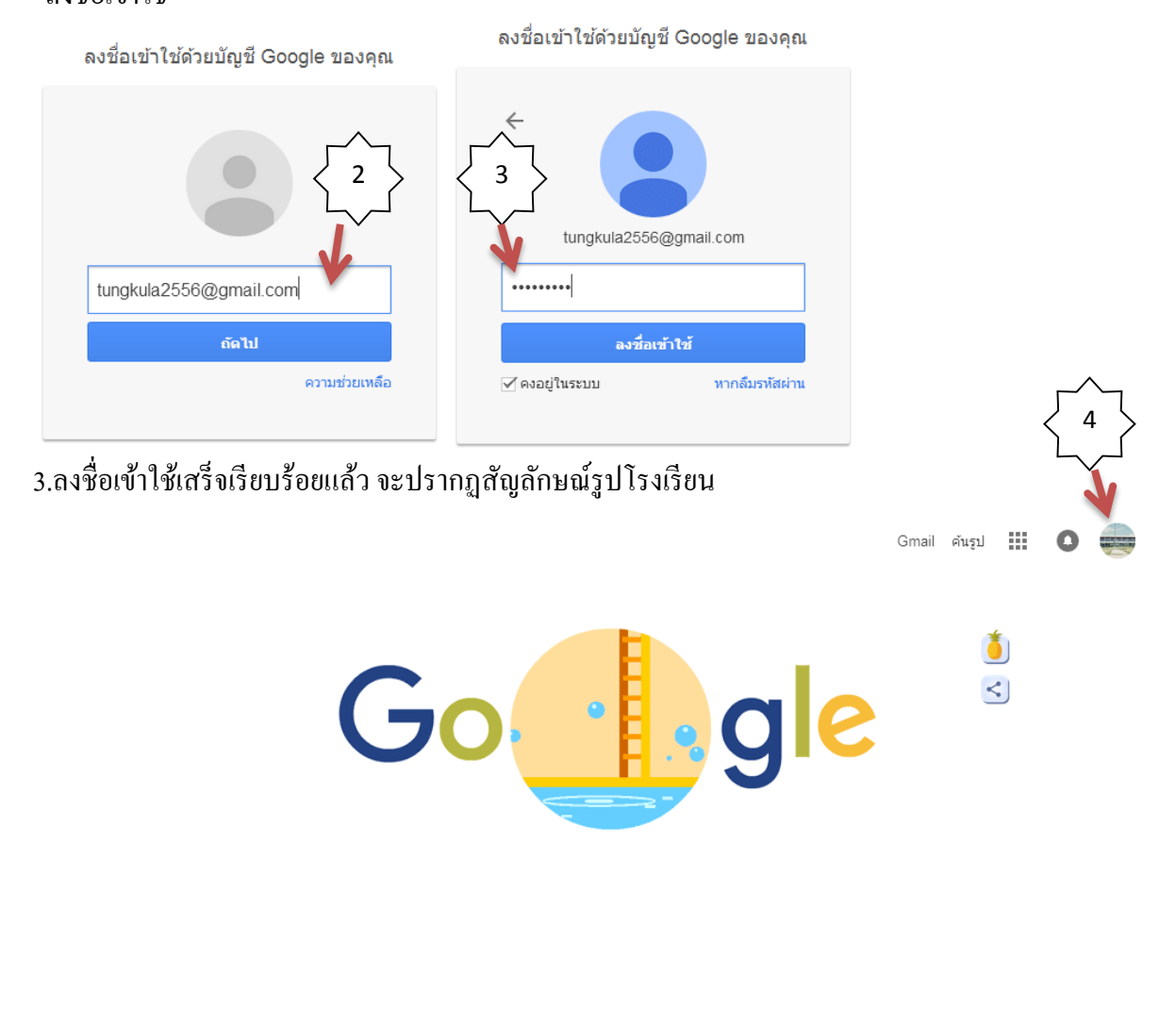

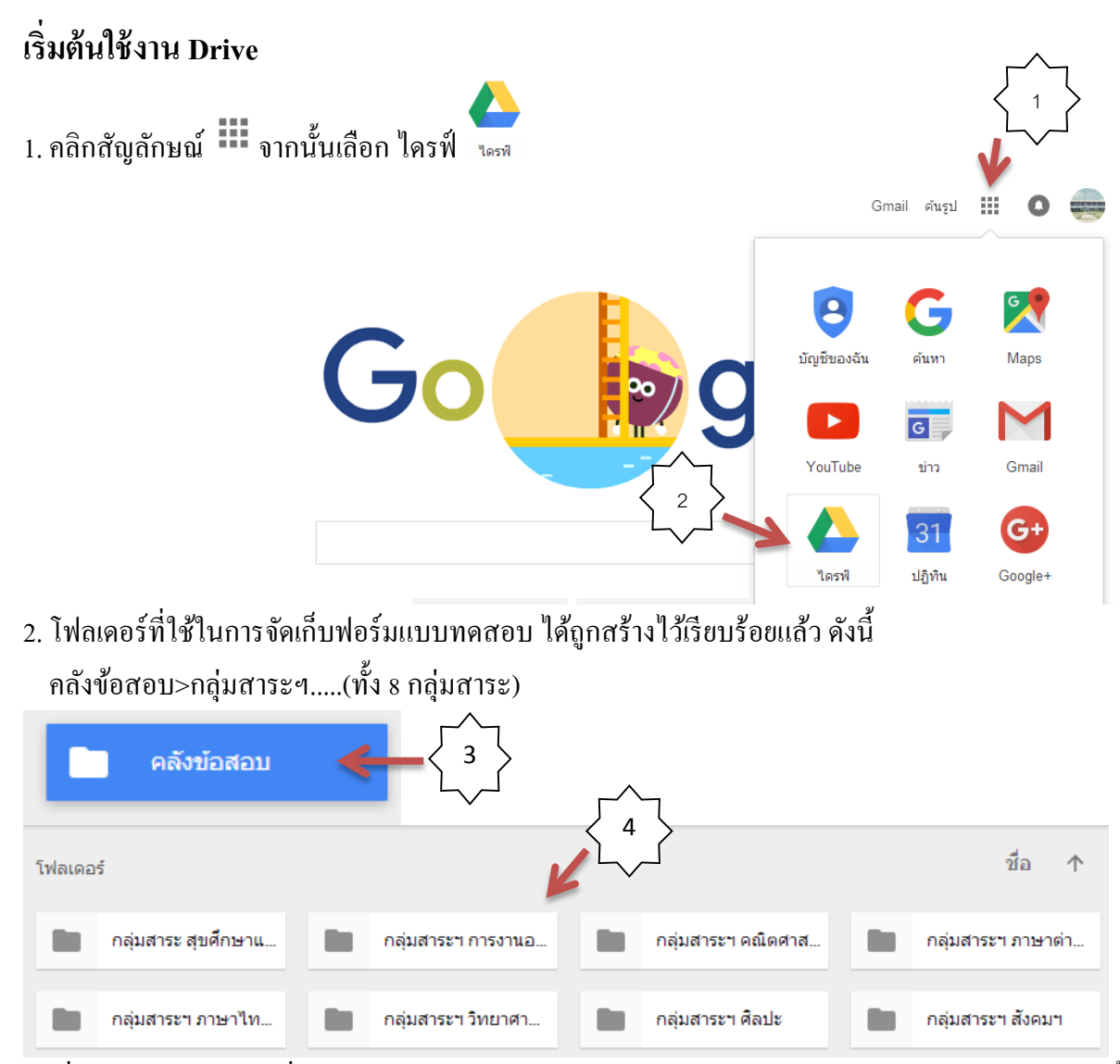

้ 3. เนื่องจากแบบทดสอบที่ดำเนินการสร้างและใช้ทดสอบนักเรียนมีหลายฉบับ และทำการทดสอบหลายครั้ง ้ คังนั้นเพื่อ ความเป็นระเบียบในการจัดการ จึงขอแนะนำ ให้จัดระบบ แบบทดสอบคังนี้

3.1 เมื่อเข้าไปในโฟลเดอร์กลุ่มสาระ...แล้ว คลิกสร้างโฟลเดอร์ <u>"แบบทดสอบ O-NET ม.3"</u> และ โฟลเดอร์ "แบบทดสอบ O-NET ม.6"

3.2 ภายในโฟลเดอร์ "แบบทดสอบ O-NET ม.3"และโฟลเดอร์ "แบบทดสอบ O-NET ม.6" ให้ สร้างฟอร์ม โดยใชช้ื่อวา่ O-net ม.3คร้ังที่1, O-net ม.3คร้ังที่2 ... ตามลา ดบั

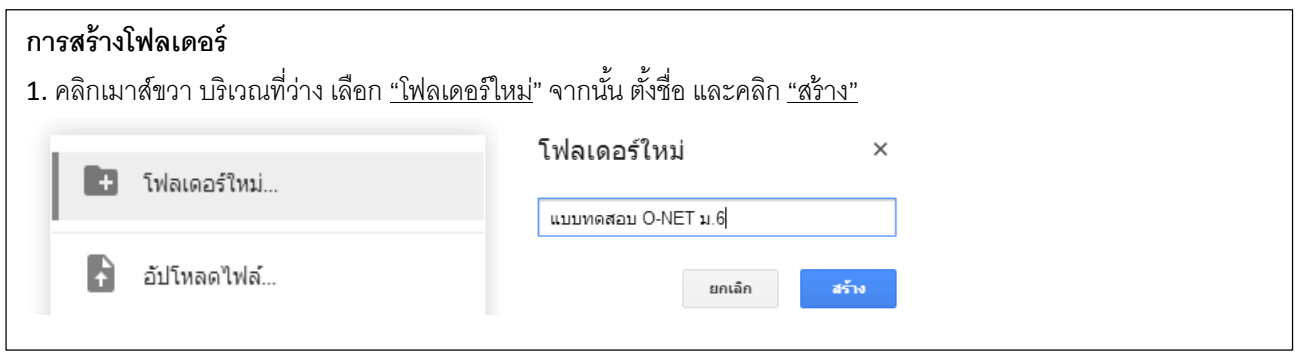

โดย นายสำเริง หาญเสมอ ครูโรงเรียนทุ่งกุลาพิทยาคม สพม.33 หน้า 3 หน้า 3

**ค าชี้แจง** สิ่งที่ตอ้งเตรียมไวก้่อนสร้างFrom คือ แบบทดสอบ โดยเตรียมไว้ในไฟล์ .docx โดยมีรูปแบบ คือ <u>ไม่ระบุข้อ</u> และ<u>ไม่ระบุตัวเลือก</u> ก ข ค ง หรือ 1 2 3 4 ใช้<u>สีแดง</u> เพื่อบ่งบอกข้อที่เฉลยถูกต้องดังนี้

> ข้อสอบ O-NET การงานอาชีพ ๆ ม.3 ปี 2557 ครั้งที่ 1 ข้อใดสะท้อนถึงเอกลักษณ์ในการจัดและตกแต่งอาหารของไทย ยำถั่วพูที่ส่วนประกอบมีสรรพคุณทางยา <sub>์</sub> ผลไม้ตามฤดูกาลที่ปอกเปลือกและหั่นเป็นชิ้น ด้มยำกุ้งโรยหน้าด้วยพริกชี้ฟ้าและใบโหระพา น้ำพริกปลาทูมีผักสคแกะสลักเป็นเครื่องเคียง ข้อใคเป็นความปลอคภัยจากการทำงานบ้าน ใช้น้ำยาขัดห้องน้ำทุกครั้งที่อาบน้ำ ถอดปลักทุกครั้งหลังใช้งานเครื่องใช้ไฟฟ้า เลือกเครื่องใช้ไฟฟ้าที่มีสัญลักษณ์เบอร์ 5 ใช้ผ้าปิดจมูกทุกครั้งที่ทำงานบ้าน

1.คลิกขวา เลือกเพิ่มเติม>Google ฟอร์ม

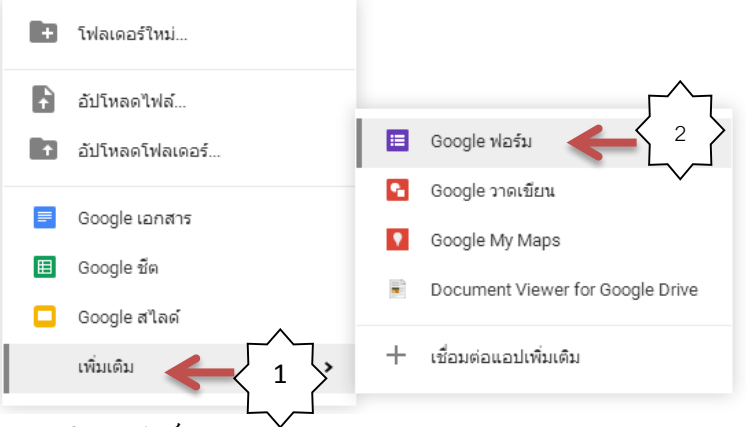

่ 2. พิมพ์ชื่อ ฟอร์ม และคำอธิบายฟอร์ม

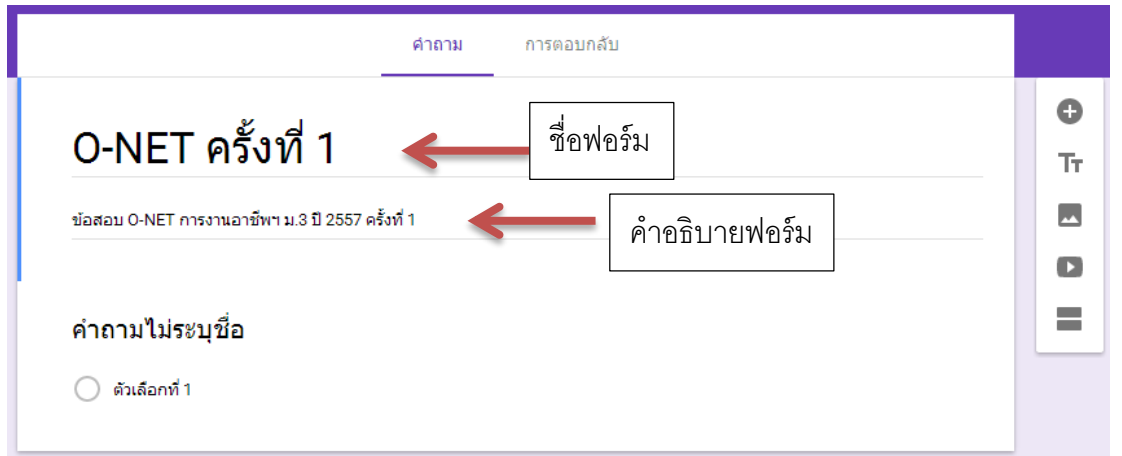

<u>หมายเหตุ</u> การสร้างแบบทดสอบ มีหลายลักษณะให้เลือก เช่น คำตอบสั้น คำตอบยาว หลายตัวเลือก ในที่นี่จะยกตัวอย่างแค่แบบเดียว คือ แบบหลายตัวเลือก

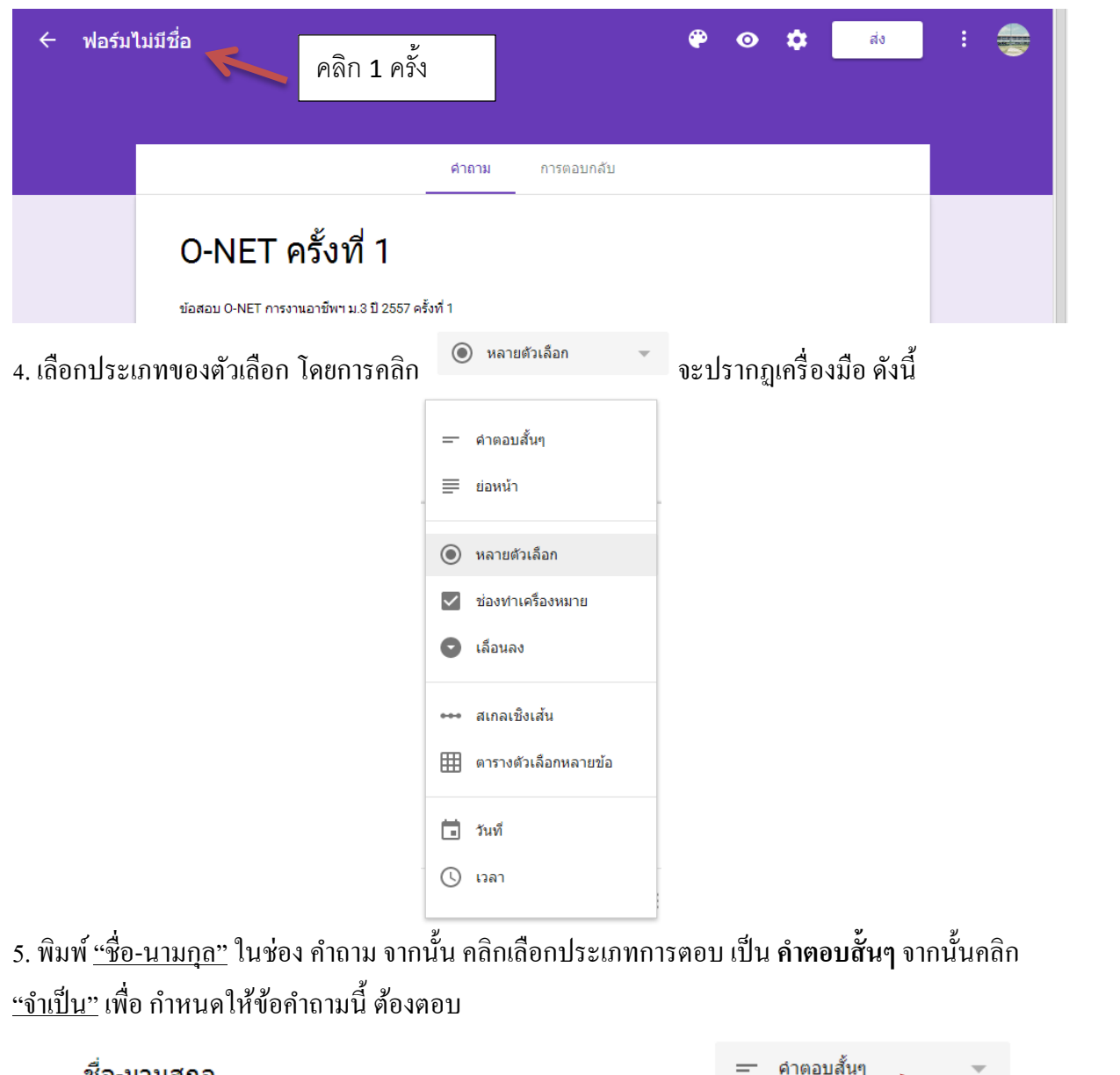

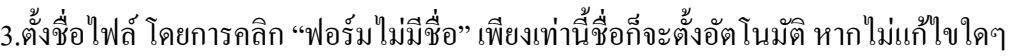

== คำตอบสั้นๆ ชื่อ-นามสกุล เลือก คำตอบสั้นๆ '<br>ข้อความคำตอบสั้นๆ พิมพ์ ชื่อ-นามสกุล Ī Ê ี<br>จำเป็น ⊆  $\frac{6}{9}$ เลือก จำเป็น

6. คลิกเครื่องมือ • • จากเมนูค้านขวามือ จะ ได้ข้อสอบอีกข้อขึ้นมา จากนั้นพิมพ์ เลขที่ ในช่อง คำถาม คลิก เลือกประเภทการตอบ เป็น **คำตอบสั้นๆ** จากนั้นคลิก <u>"จำเป็น"</u> เพื่อ กำหนดให้ข้อคำถามนี้ ต้องตอบ

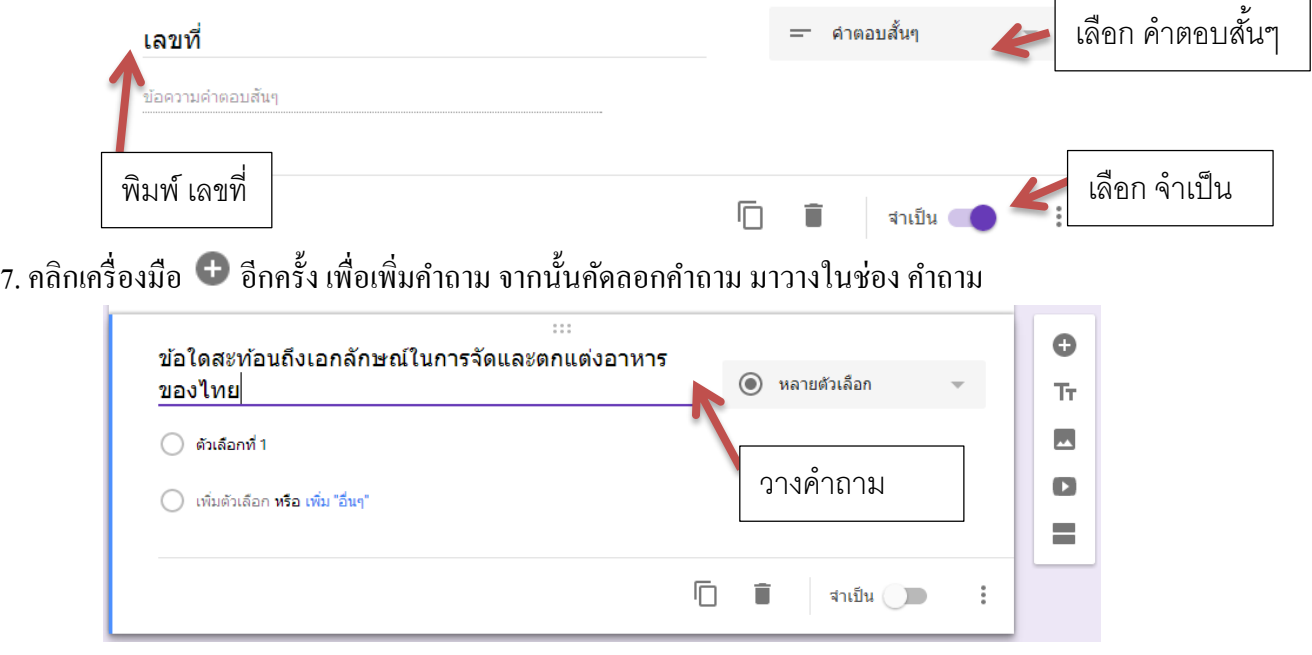

8. คัดลอกตัวเลือก ทั้ง 4 ตัวเลือก มาวางในช่อง ตัวเลือกที่ 1 ผลที่ได้คือ ตัวเลือกจะถูกกำหนด 4 เลือก ้ตามลำคับ หากต้องการแก้ไข ก็สามารถคลิกแก้ไขได้

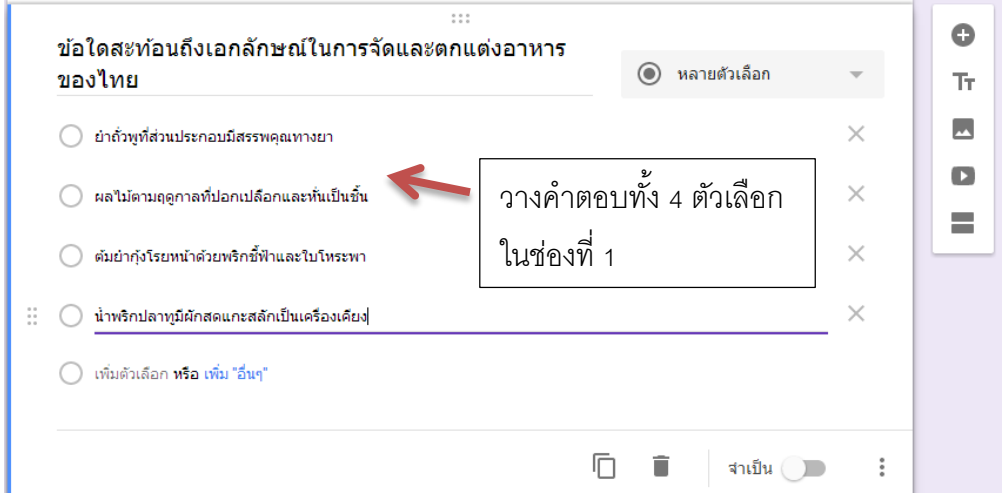

โดย นายส าเริง หาญเสมอ ครูโรงเรียนทุ่งกุลาพิทยาคม สพม.33 หน้า 6

#### **แทรกภาพลงในข้อสอบ**

1. กรณีข้อสอบมี ภาพประกอบ สามารถแทรกภาพได้ด้วยการนำเมาส์ชี้ไปที่ด้านหลังของ ข้อคำถาม หรือ ตัวเลือก จะปรากฏสัญลักษณ์ให้แทรกไฟล์ภาพ

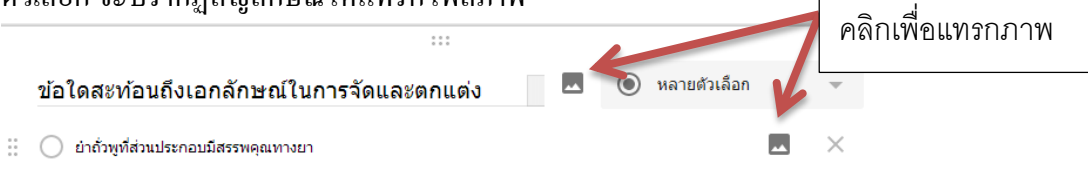

◯ ผลไม้ตามฤดูกาลที่ปอกเปลือกและทั่นเป็นชิ้น

่ 2. เลือกภาพที่ต้องการแทรกลงไป ด้วยการคลิก "เลือกภาพที่จะอัปโหลด" เลือกภาพที่ต้องการ จากนั้นคลิก Open รอสักครู่จะได้ภาพประกอบ

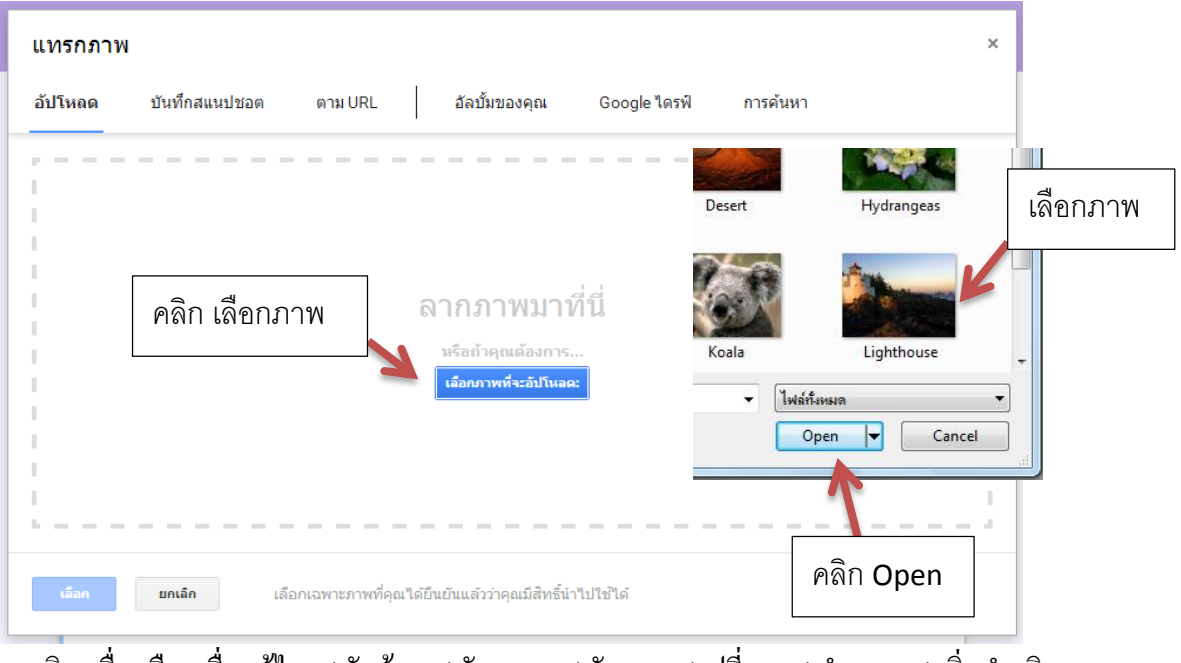

่ 3. คลิกเครื่องมือ เพื่อแก้ไข 1)จัดซ้าย 2)จัดกลาง 3)จัดขวา 4)เปลี่ยน 5)นำออก 6)เพิ่มคำอธิบาย

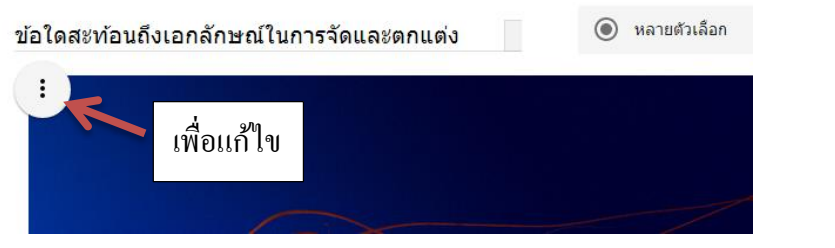

<u>หมายเหตุ</u> ภาพที่นำมาใช้ประกอบ ควรเป็นไฟล์ JPEG, JPG หรือ PNG ขนาดไฟล์ไม่ใหญ่มาก เพื่อ ้ ความเร็วในการอัปโหลด และควรลดขนาดภาพให้พอเหมาะก่อนอัปโหลด

## **เพิ่มเติม**

1. เพิ่มรายละเอียด รูปภาพ วิดีโอ หรือส่วน

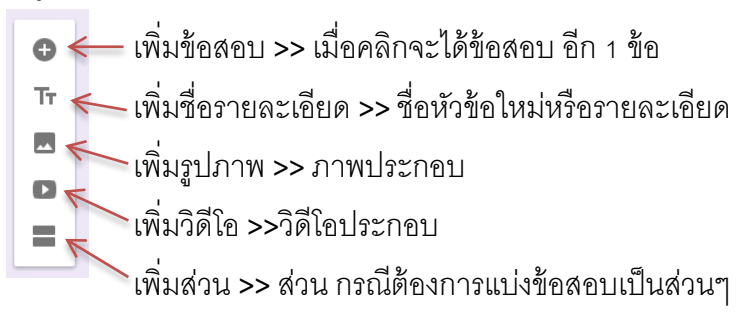

2. ลบ หรือส าเนาข้อสอบ

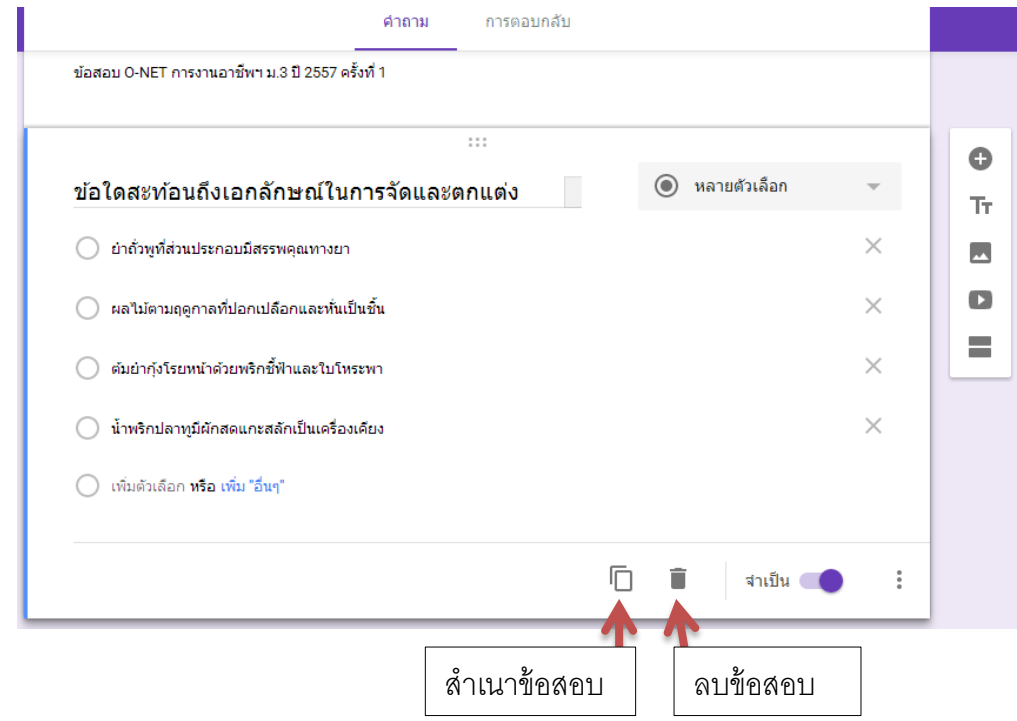

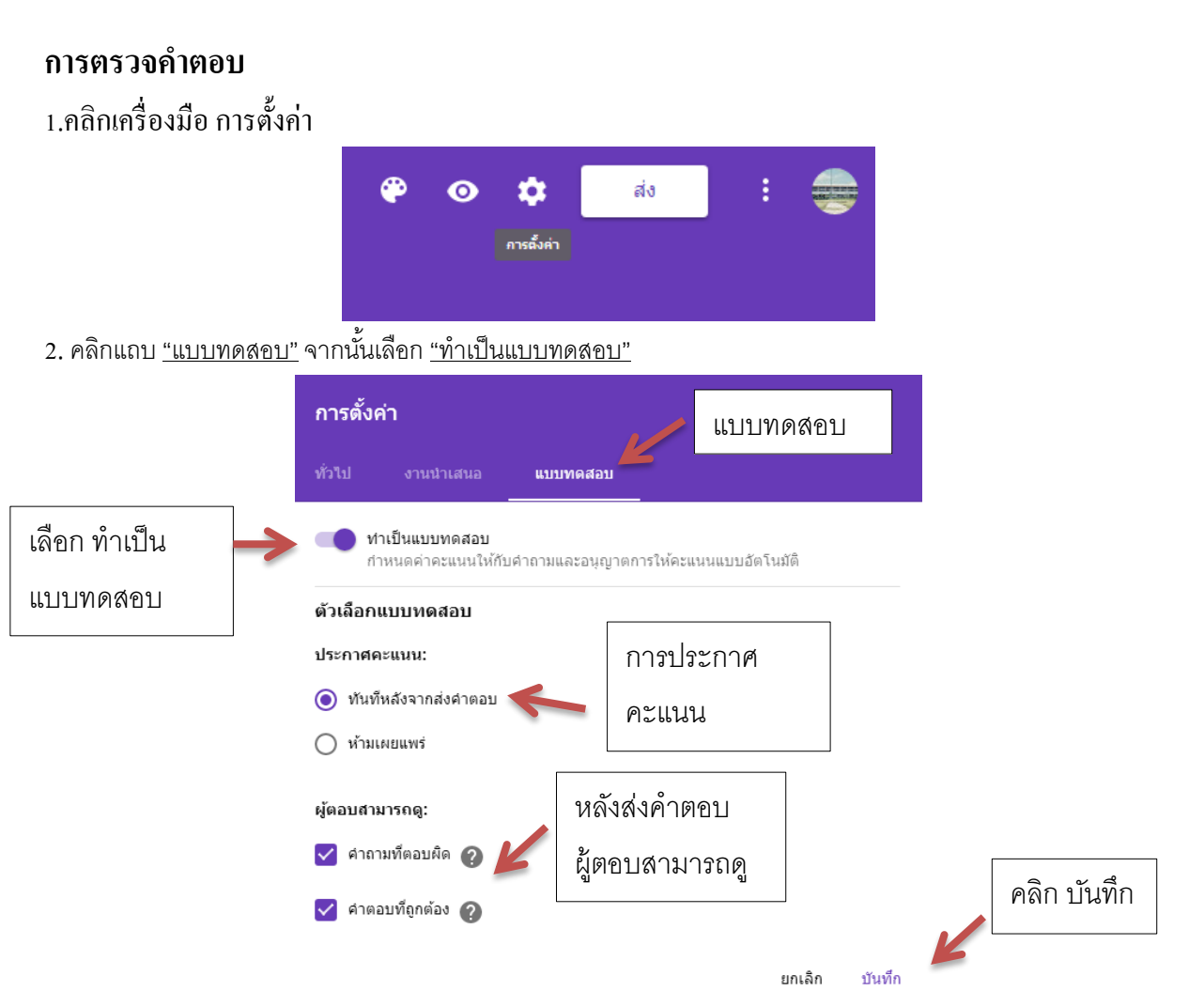

3. เมื่อคลิก บันทึก เสร็จแล้ว กลับมาที่ แบบทดสอบ สังเกต บริเวณด้านล่างข้อสอบ จะมี สัญลักษณ์และ ข้อความที่ระบุ เฉลยคำตอบ ให้คลิก

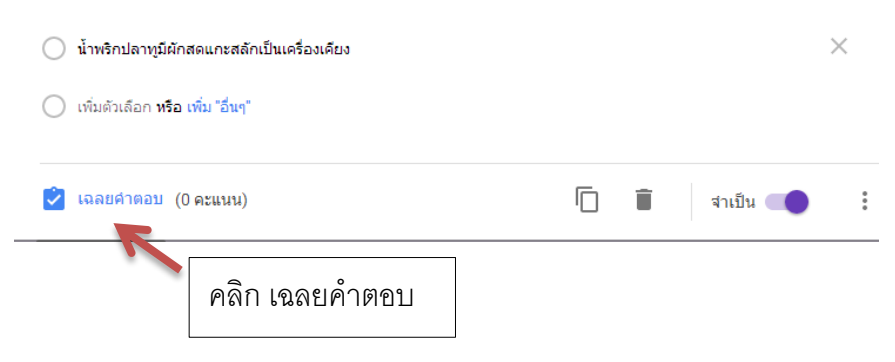

## 4. กำหนดคะแนน และตัวเลือกที่ถูกต้อง เสร็จแล้วคลิก <u>แก้ไขคำถาม</u> เพื่อกลับไปหน้าปกติ

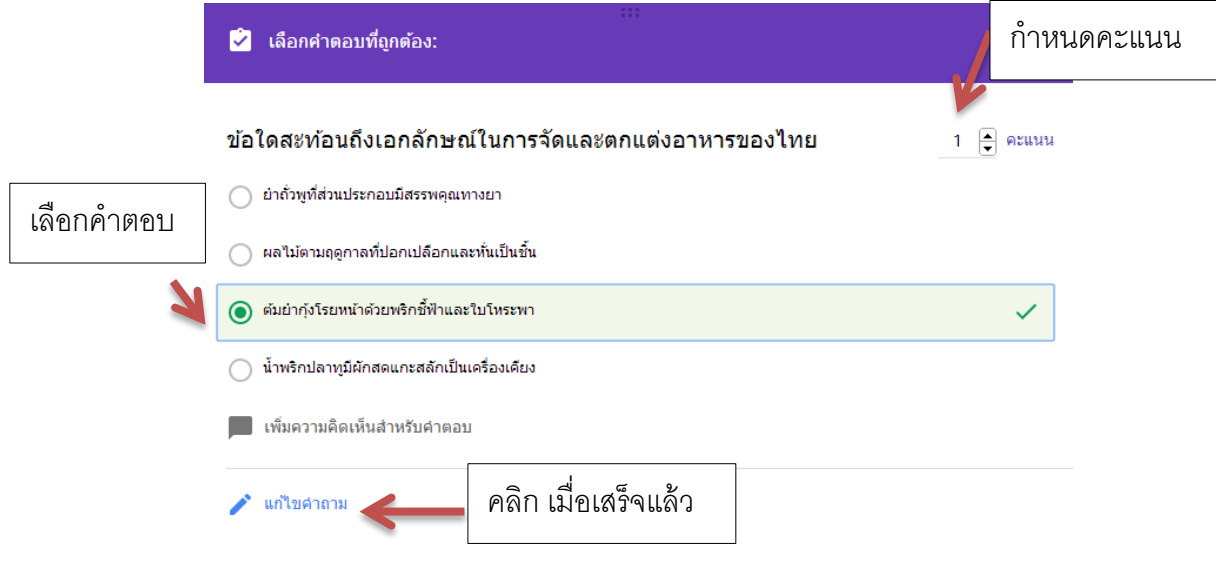

5. ให้กำหนดคะแนน และตัวเลือกที่ถูกต้องทุกข้อ

### **การดูคา ตอบ**

1. คลิกแถบ "<u>การ</u>ตอบกลับ"

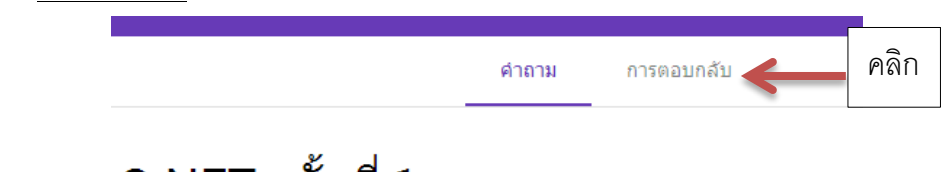

# 0-NET ครั้งที่ 1

ข้อสอบ O-NET การงานอาชีพฯ ม.3 ปี 2557 ครั้งที่ 1

2. สามารถดูกำตอบแบบสรุปได้จาก หน้า <u>"การตอบกลับ"</u> หากต้องการรายละเอียดของการตอบกำถามราย ข้อ และรายบุคคล ให้คลิกเลือก <u>"สร้างสเปรตชีต</u>"

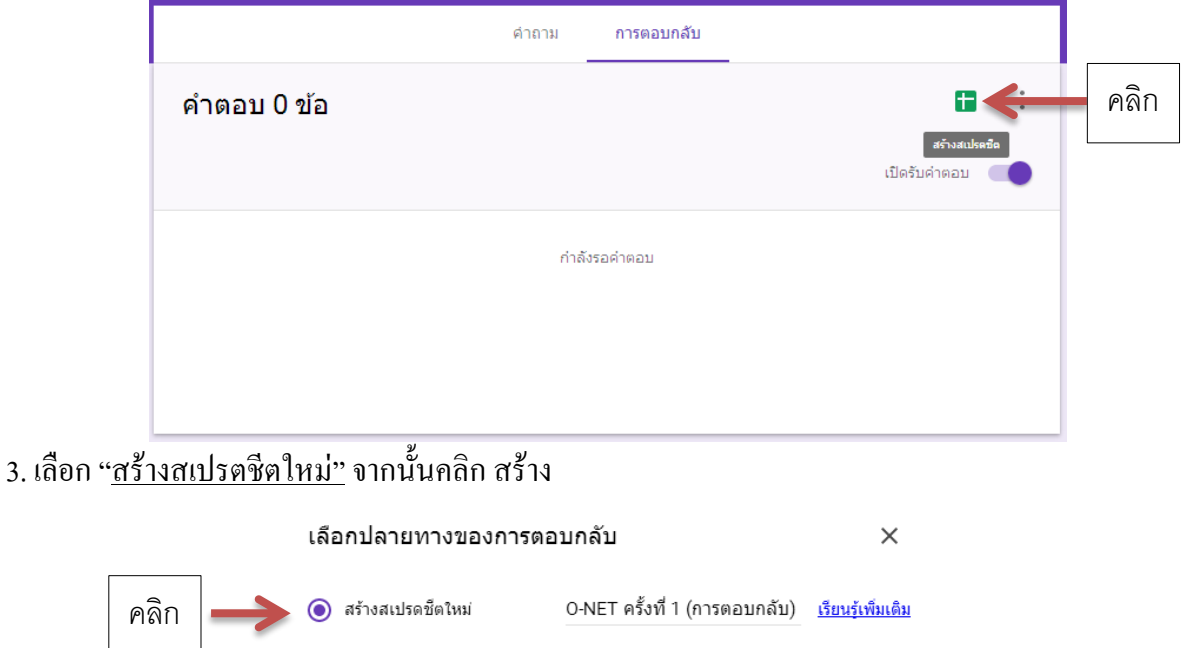

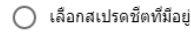

คลิก ยกเลิก สร้าง

4. สเปรตชีตจะถูกสร้างขึ้น และจัดเก็บที่เดียวกันกับ ฟอร์มแบบทดสอบ โดยจะมีวงเล็บต่อท้ายว่า <u>"การตอบ</u> กลับ"

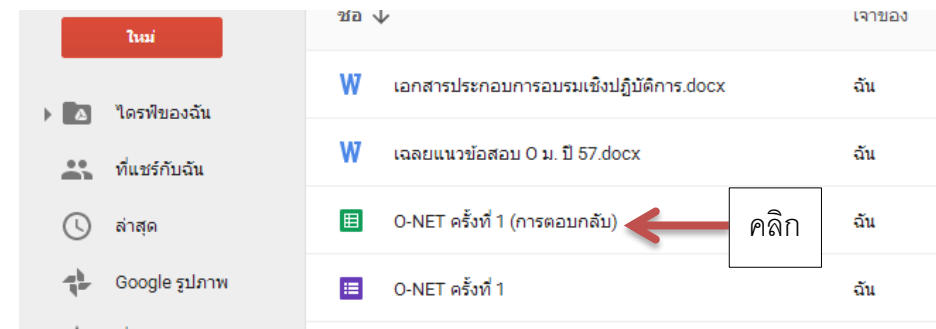

สามารถคลิกดูค าตอบแบบละเอียดได้จากไฟล์การตอบกลับ

โดย นายส าเริง หาญเสมอ ครูโรงเรียนทุ่งกุลาพิทยาคม สพม.33 หน้า 11

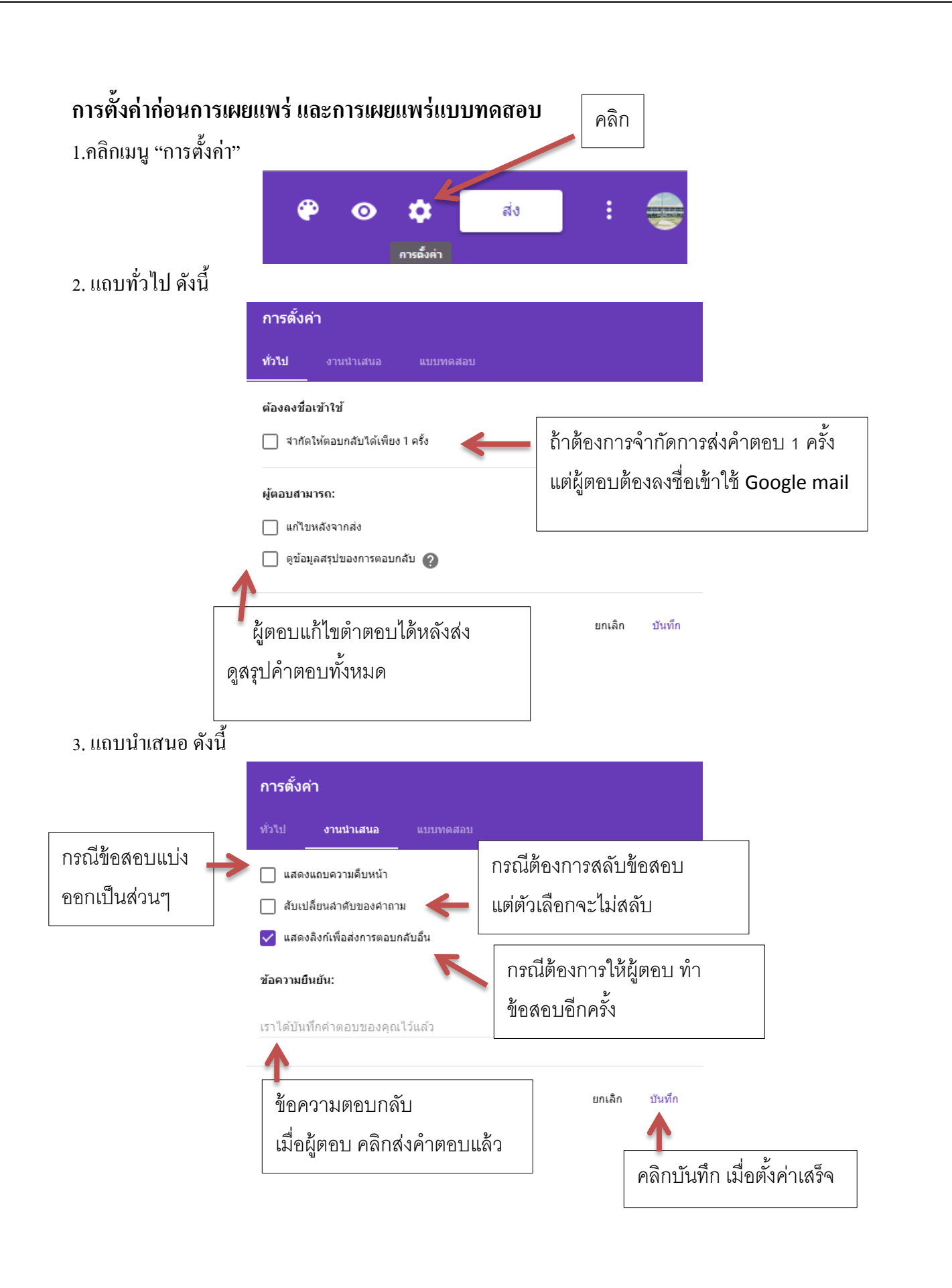

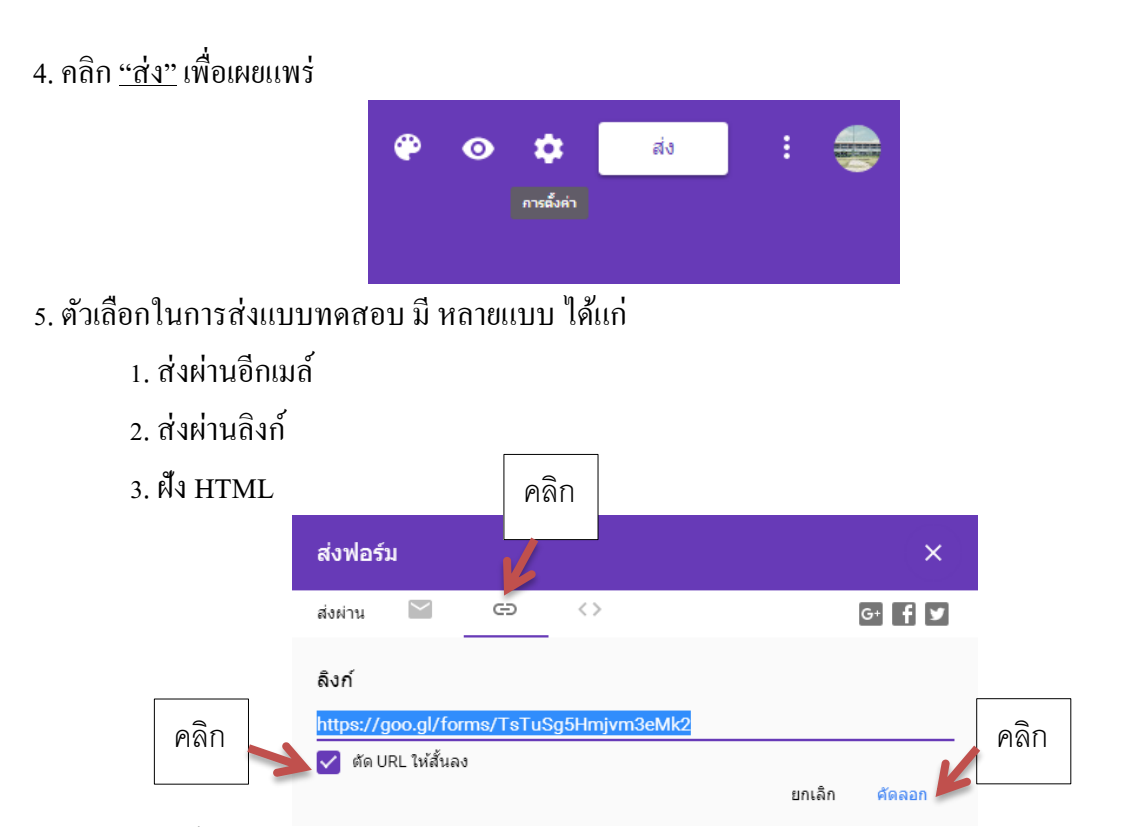

่ ในที่นี้จะยกตัวอย่างกรณี ส่งผ่านลิงก์ โดยการคลิกเครื่องมือรูปโซ่ จากนั้นคลิกถูก ตัด URL ให้สั้น ลง จากนั้นคลิก<u> คัดลอก</u> และคลิก ปุ่ม  $\boldsymbol{\mathrm{x}}$  เพื่อออกจากหน้าต่าง

เมื่อคดัลอกลิงค์แลว้ ก็นา ลิงกไ์ปส่งใหน้กัเรียน เพื่อเขา้ทา แบบทดสอบต่อไป

6. เสร็จกระบวนการท าแบบทดสอบ แบบหลายตัวเลือก